## **Cách Format ổ đĩa theo định dạng NTFS**

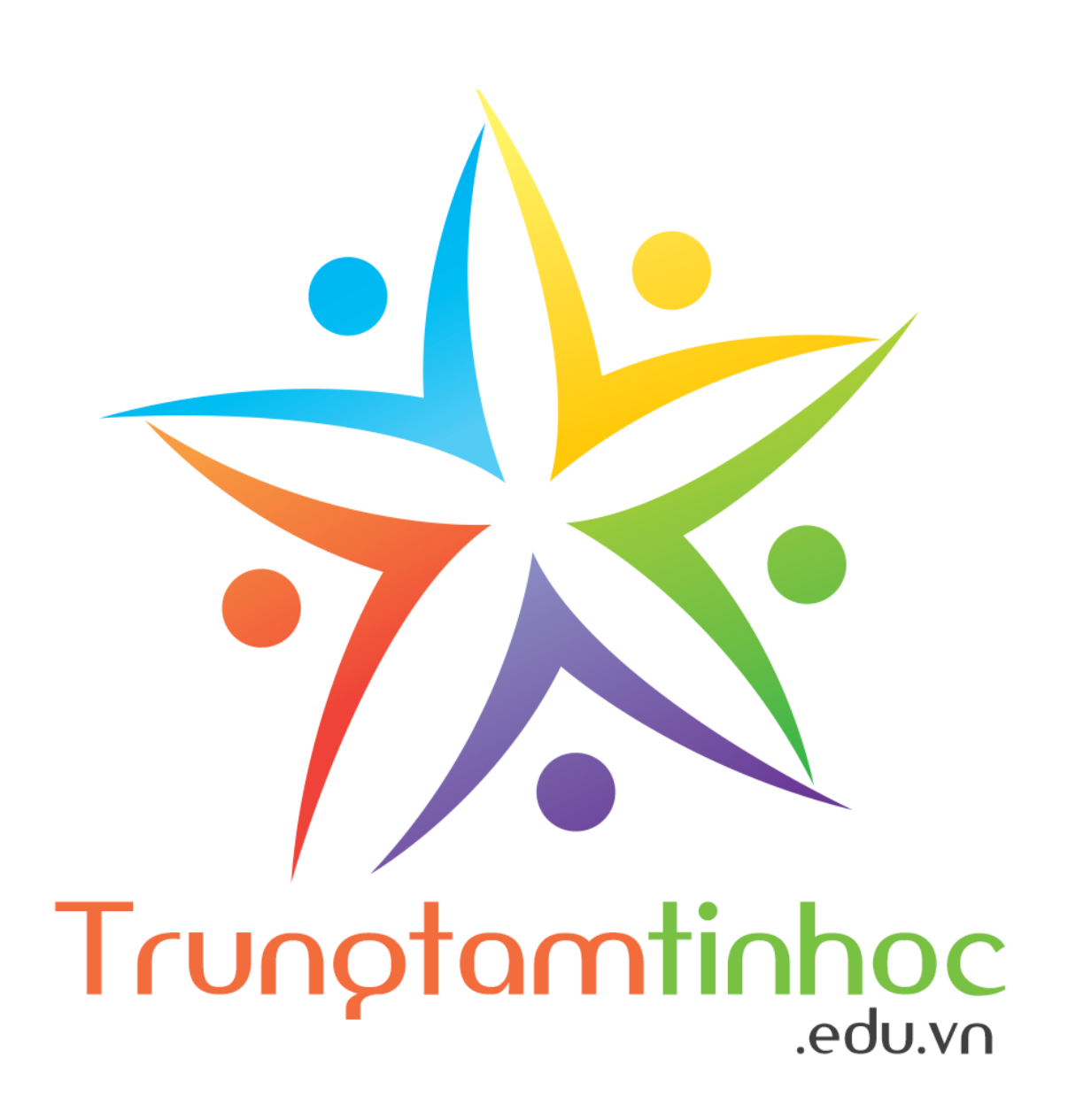

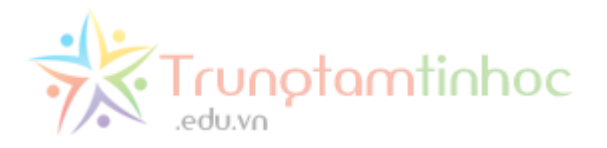

Chào bạn, bạn đang đọc nội dung được in ra PDF từ www.trungtamtinhoc.edu.vn. Vui lòng chia sẻ cho bạn bè cùng đọc bằng cách gửi email, chia sẻ liên kết trên Facebook, copy file,...

Truy cập liên kết nguồn để đọc đầy đủ hơn: [http://www.trungtamtinhoc.edu.vn/cach-format-o-dia](http://www.trungtamtinhoc.edu.vn/cach-format-o-dia-theo-dinh-dang-ntfs/)[theo-dinh-dang-ntfs/](http://www.trungtamtinhoc.edu.vn/cach-format-o-dia-theo-dinh-dang-ntfs/)

Mời các bạn đọc nội dung chính trong trang kế tiếp.

--★--

Mã định danh của tài liệu này, Scan để truy cập bài gốc

(BID2-REF1ecfcd208495d565ef66e7dff9f98764dart-PDFUSER)

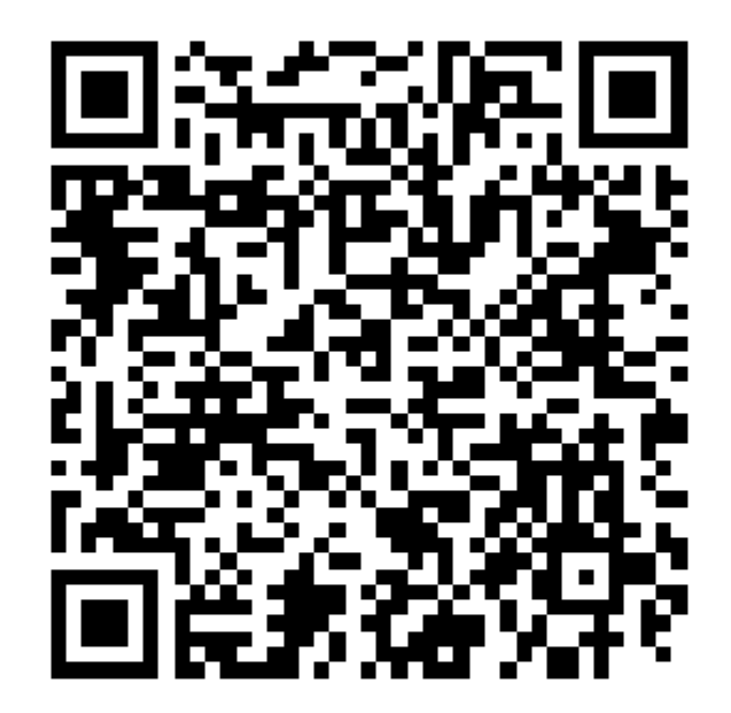

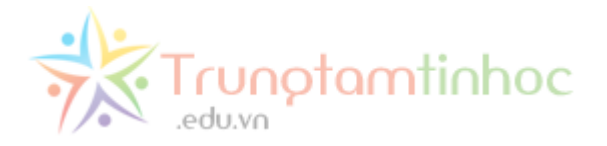

Ổ USB thường có định dạng FAT32. Tuy nhiên, định dạng này có một số hạn chế, nhất là chúng ta [không thể lưu file có dung lượng trên 4GB vào USB định dạng FAT32](http://www.trungtamtinhoc.edu.vn/cach-sua-loi-copy-file-tren-4-gb/).

Vì vậy, trong trường hợp các bạn muốn chuyển sang định dạng NTFS, vui lòng làm theo các hướng dẫn đơn giản dưới đây

## **Bước 1: Vào cửa sổ Format**

Click chuột phải vào ổ đĩa/USB cần format rồi chọn mục **Format** như hình dưới.

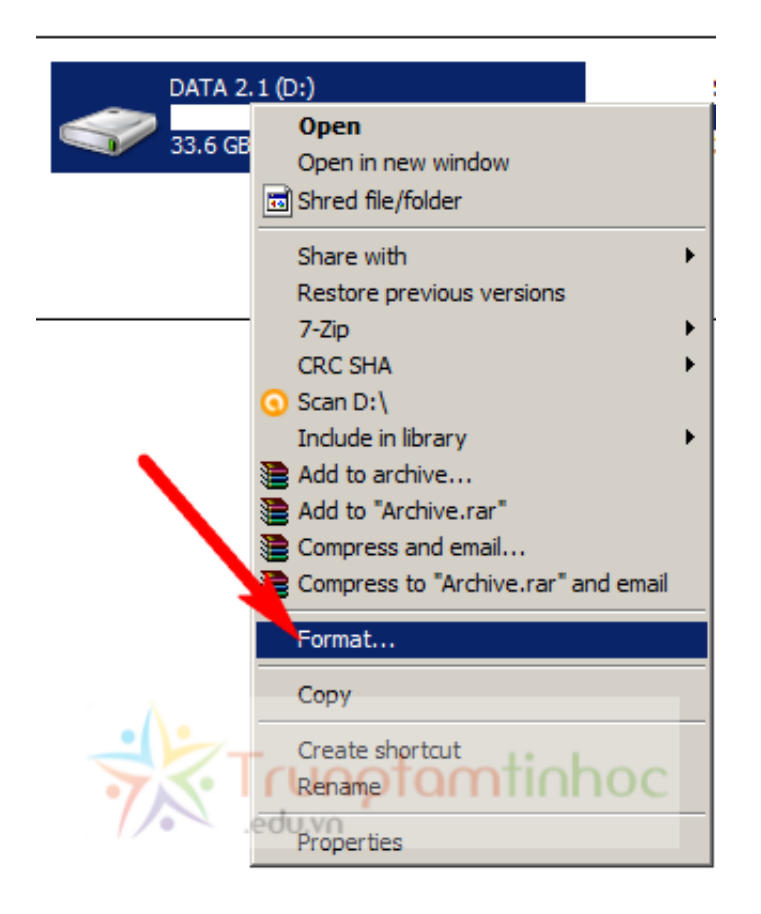

## **Bước 2: Định dạng ổ đĩa**

Trong cửa sổ **Format**, mục **File system**, chọn **NTFS** rồi click nút Start để bắt đầu định dạng ổ đĩa.

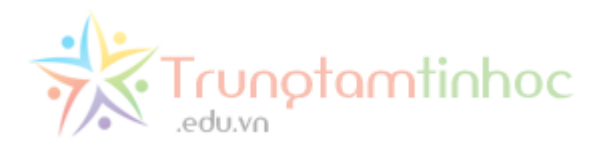

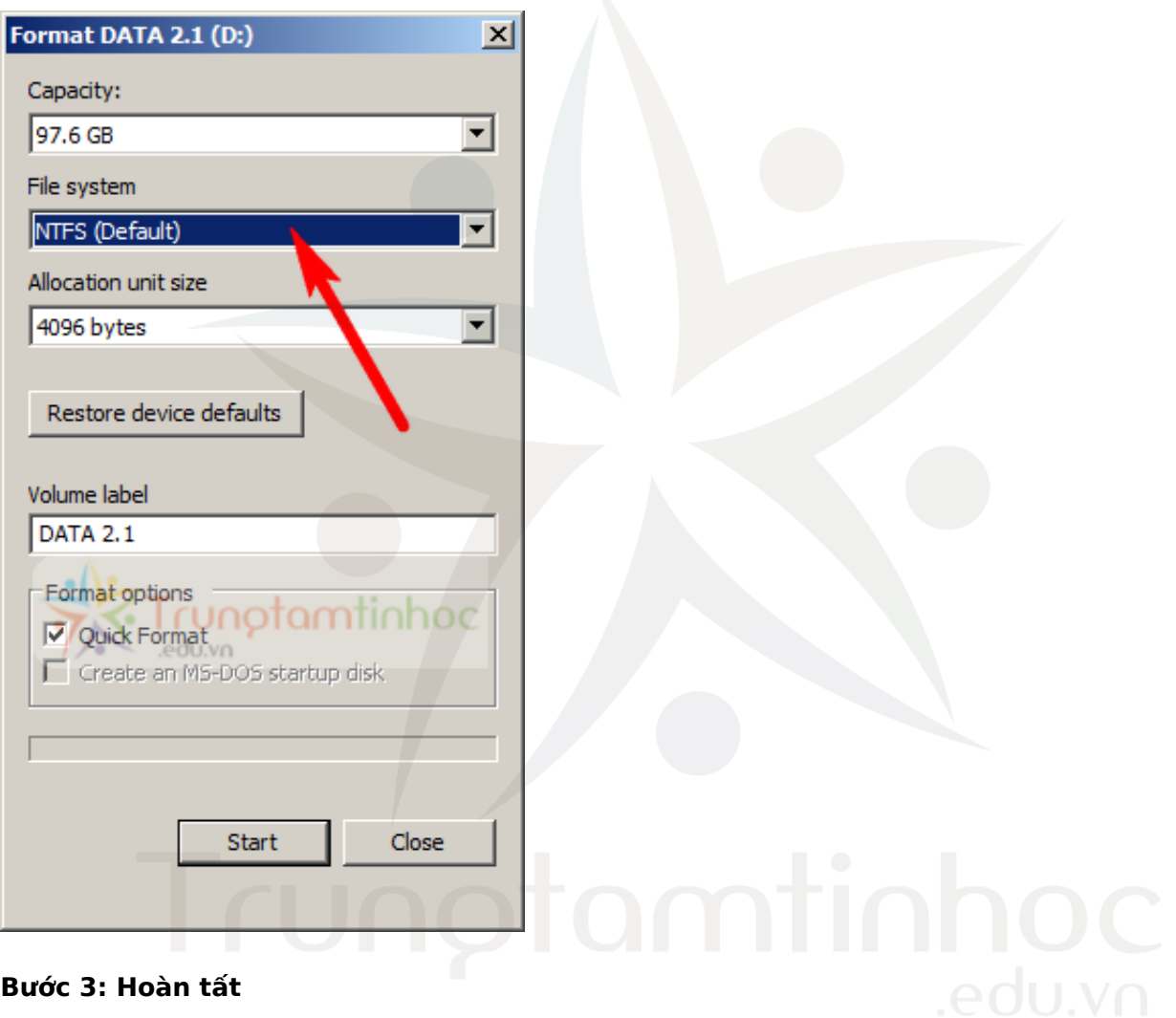

Sau khi click nút **Start**, Windows sẽ xác nhận lại rằng bạn muốn format và tiến hành định dạng ổ đĩa.

Bạn chỉ việc chờ đến khi có thông báo đã format thành công và sử dụng bình thường.

Quá trình format sẽ xóa hết dữ liệu hiện có của ổ đĩa, vì vậy, bạn nên backup dữ liệu ra một ổ đĩa khác nếu cần thiết, trước khi format.

Click xem bài tiếp theo:

## **[Cách sửa lỗi copy file](http://www.trungtamtinhoc.edu.vn/cach-sua-loi-copy-file-tren-4-gb/) [trên 4 GB](http://www.trungtamtinhoc.edu.vn/cach-sua-loi-copy-file-tren-4-gb/)**

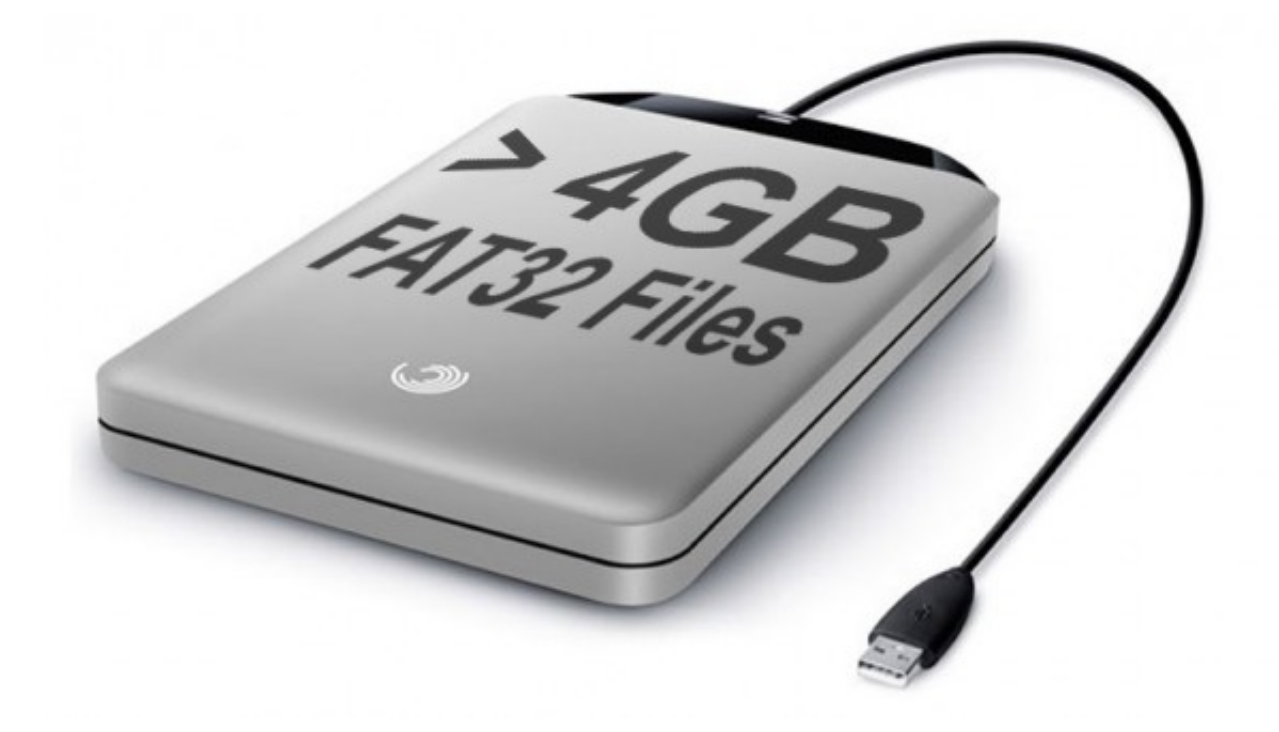